## Instructions on Earthquake Monitoring from Home!

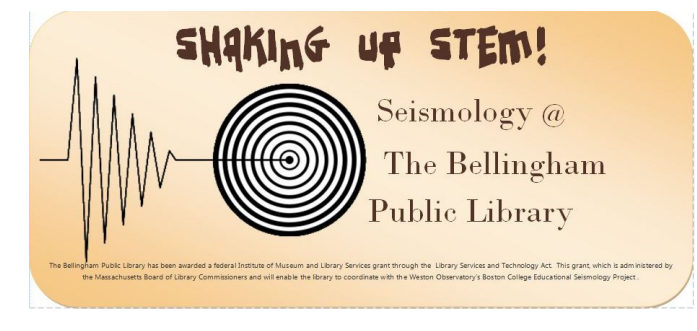

Bellingham Public Library, Bellingham, MA

You can access the live feed to our seismograph online at the library website, www.bellinghamlibrary.org. Scroll to the bottom right of the page and click on the picture of the seismograph. This will take you to our full seismology page.

The first link is to a live feed from the Bellingham Library's seismograph. If you see unusual activity on that page there are a few ways to check and see if it is an earthquake or some other interesting event:

- Select "Click here for earthquakes recently recorded by the Boston College Educational Seismology Project (BC-ESP) sites." Earthquakes will be noted within a day or two.
- Select "Click here to compare our seismograph's current live feed to the live feed of other seismographs in New England." You can compare what you are seeing on our seismograph to others. If you see the same activity it is not just a local event, it is probably an earthquake.
- Select "Click here for a United States Geographical Survey listing set to show earthquakes over 2.5 in magnitude that have taken place all over the world." You can customize the display for location, time and other information by clicking on the settings button in the upper right corner of the site, next to the question mark. If you look at the time of the event on our display (each of the last 24 hours is displayed on one line) and match it with the time on the USGS site, you can verify earthquakes!

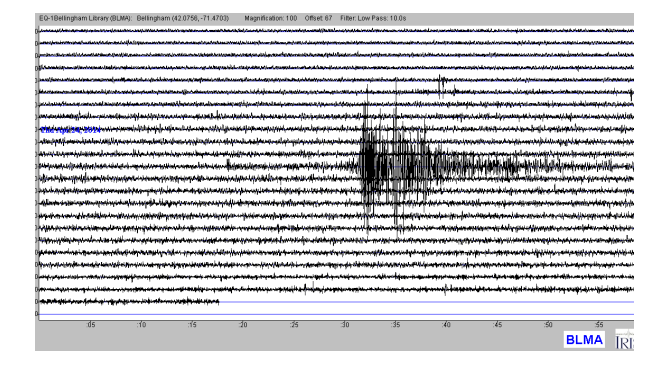

This is a photograph of a 6.6 earthquake on April 24, 2014 in British Columbia as it was recorded on our seismograph . Note the wave shape of the activity.

(more info on reverse!)

## So there is activity and it isn't an earthquake, what could it be?

1. If it shows only on our machine and no where else, it is local activity. It could be as simple as someone bumping into the table on which the seismograph sits. We had one instance where there was a quarry blast in Blackstone that was originally flagged by USGS as a 1.7 earthquake, but in the verification process was changed to a quarry blast.

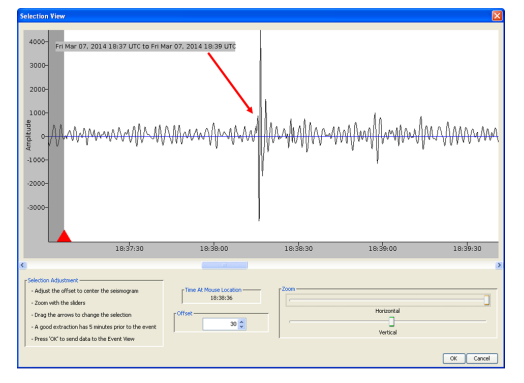

 This, on the bottom left, is quick up and down activity that was not linked to any seismic activity. It was probably someone bumping the table.

 This is a screenshot the 1.7 quarry blast in Blackstone. Notice that it is a very quick up and down drawing, without a lot of extended wave motion.

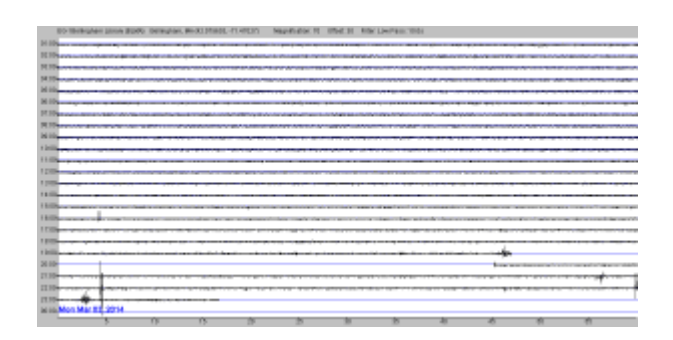

2. Ocean activity! Not only does our seismograph register earthquakes, when coastal storms cause crashing waves on the ocean, those waves register on the seismograph.

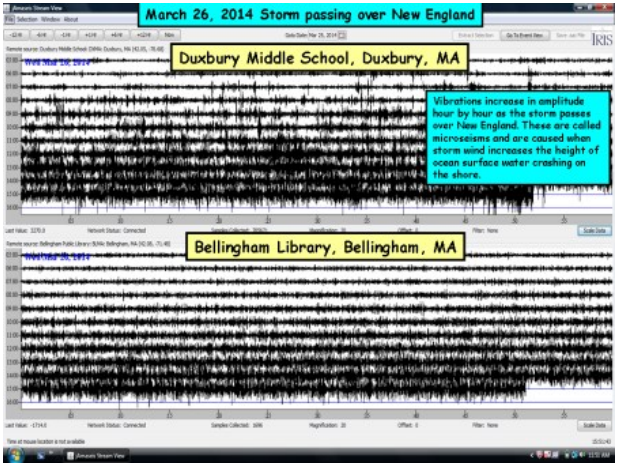

 This is a screenshot from the blog showing the March 26, 2014 coastal storm and how it displayed on our seismograph (and the seismograph at the Duxbury Middle School). Note the continued very dark waves. This is the ocean waves hitting the shore causing seismic activity. Note the waves are darker in Duxbury… they are closer to the ocean.

How to read the display:

Each line on the X axis 0:00 through 24:00 is one hour of the day. Note the time on the graph is UTC which is 5 or 6 hours ahead of east coast time.

Each division on the y axis :05 through :55 is a five minute increment of one hour.

So in the example to the right, the first red arrow is an earthquake that began at 11:35 and ended at 12:40 UTC.

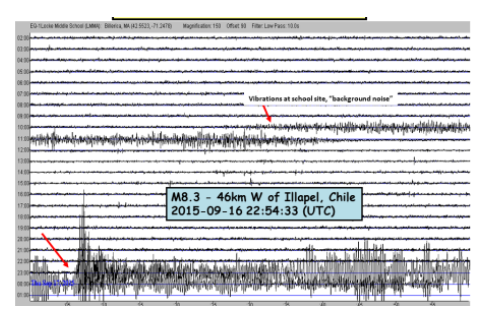